# 5. 動物分布検索

## $5-1.$  動 物 分 布 検 索

動物に関わる調査結果を検索し、その動物の分布を表示する他、調査でその動物種が確認さ れた地域(2次メッシュ)の一覧(CSV 形式)がダウンロードできます。

5-1-1. 動物分布検索結果の表示

レイヤ一覧の大区分「動物」をクリックしてください。

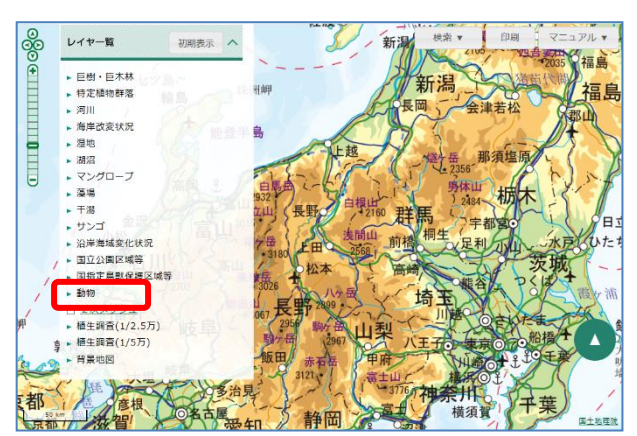

展開した区分から、検索したい調査回のチェックボックスにチェックを入れて、調査回名を クリックしてください。

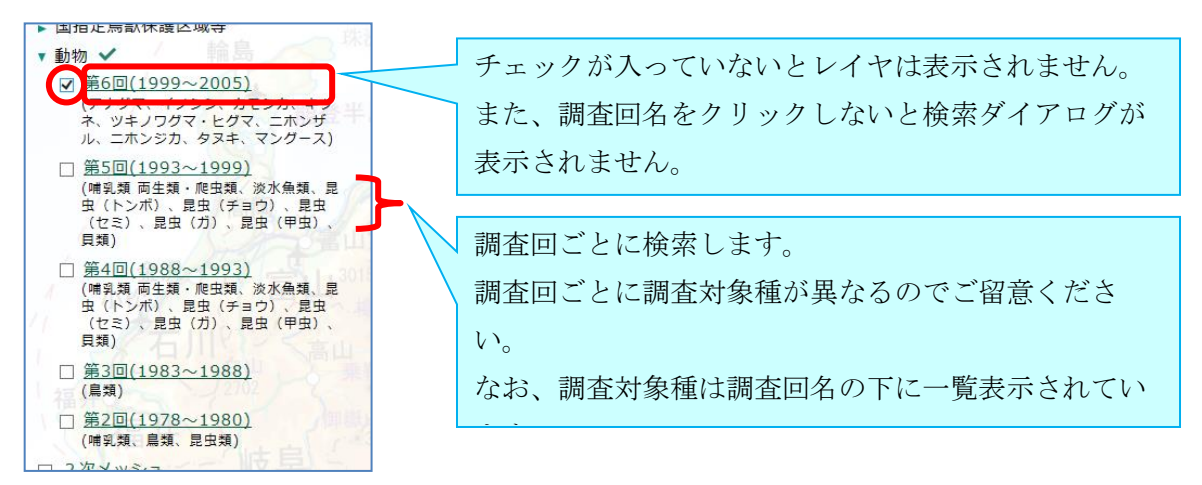

検索ダイアログが表示されるので、動物の検索を行います。なお、検索ダイアログ内のレイ ヤの透過率設定と凡例表示については「2-2-2. レイヤの透過率設定と凡例表示」をご 確認ください。

また、検索方法が第6回と第2~5回で異なります。各検索方法は、続く「①動物分布の検 索(第6回)」、「②動物分布の検索(第2~5回)」をご確認ください。

23

自然環境 WebGIS

### ①動物分布の検索(第6回)

「種」ボタンで検索対象種の ON/OFF ができます。複数の動物種を選ぶときには「ctrl」キ ーを押しながらクリックすると選択できます。

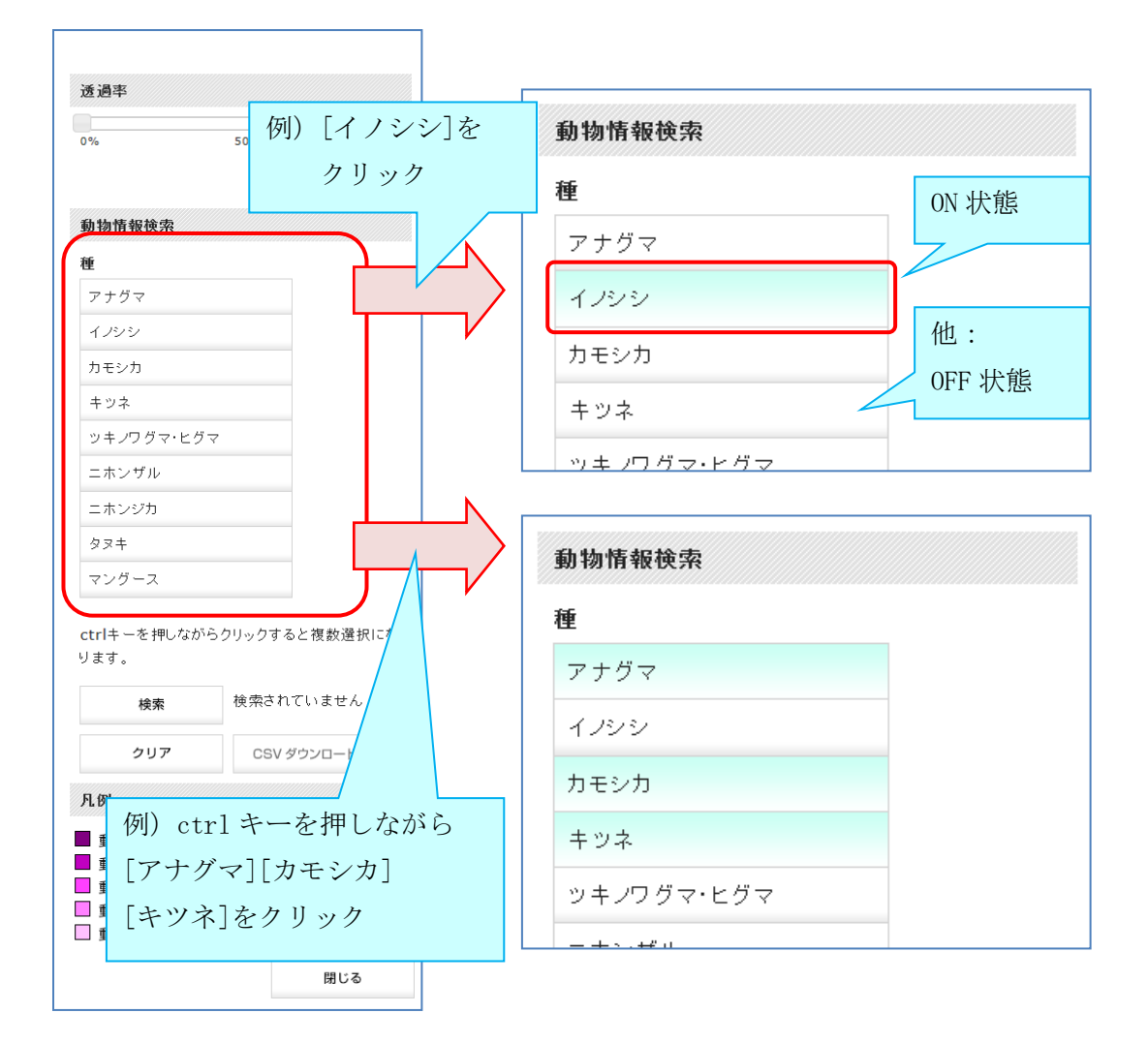

[検索]ボタンで検索を行い、結果を表示します。その地域でヒットした種数に応じて[凡例] 欄で示される色でレイヤが表示されます。

また、[クリア]ボタンをクリックすると、[種]ボタンが全て OFF 状態となり、検索結果のレ イヤもクリアされます。

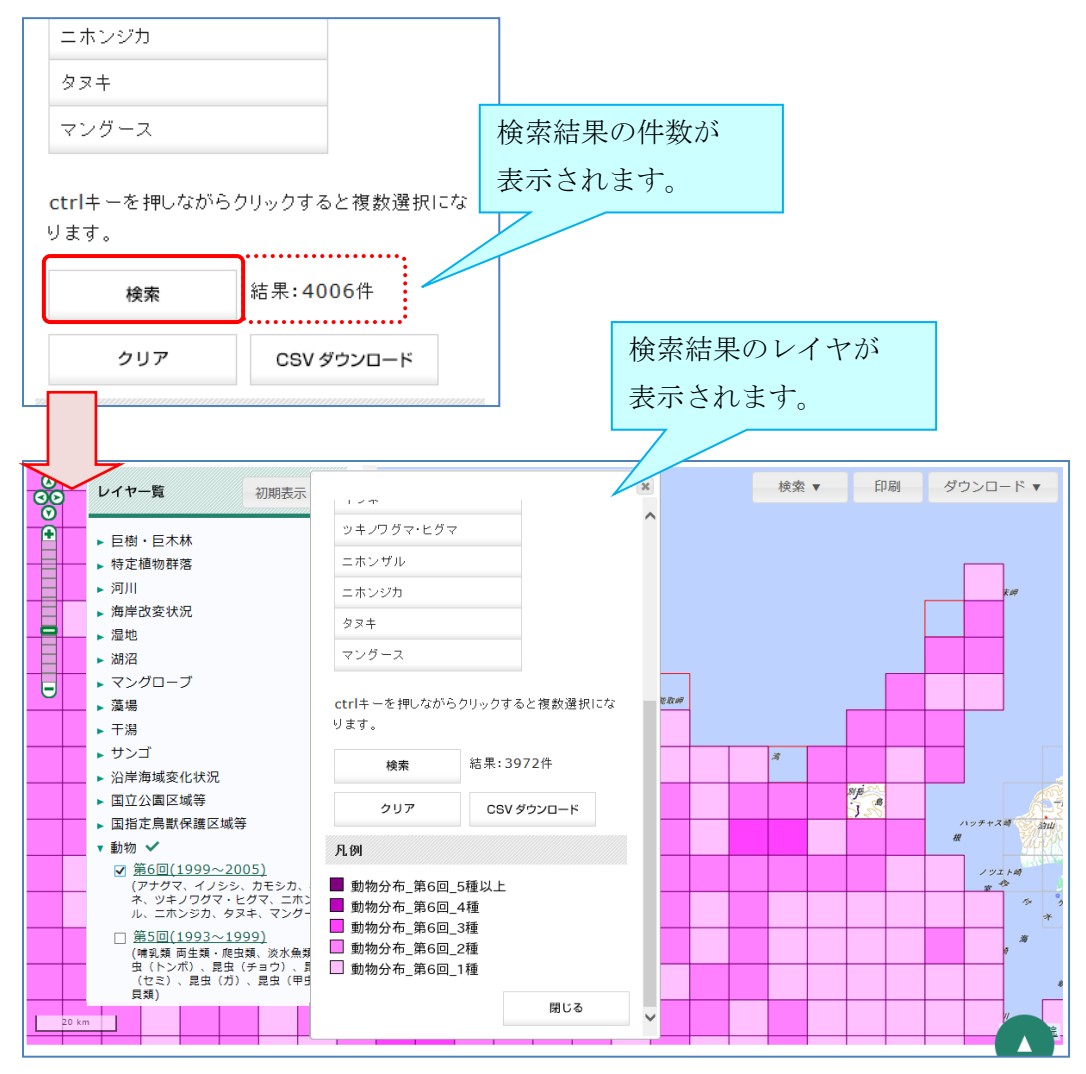

#### ②動物分布の検索(第2~5回)

[分類群]リストボックスから検索したい分類群を選択します。

続いて[種]のテキストボックスに検索対象種を入力してください。(カタカナ一文字以上入力 すると、その文字を含む調査対象候補が示され、クリックによって入力を補完します。必要 に応じて活用してください。)

「あいまい検索」のチェックボックスにチェックを入れると、テキストボックスに入力され た文字を含む動物種すべてを検索対象にします。厳密に入力動物種のみを検索する場合はチ ェックを外してください。

また、[都道府県]及び[市区町村]リストボックスで、検索結果を絞り込むことも可能です。 なお、検索対象は5つまで設定できます。

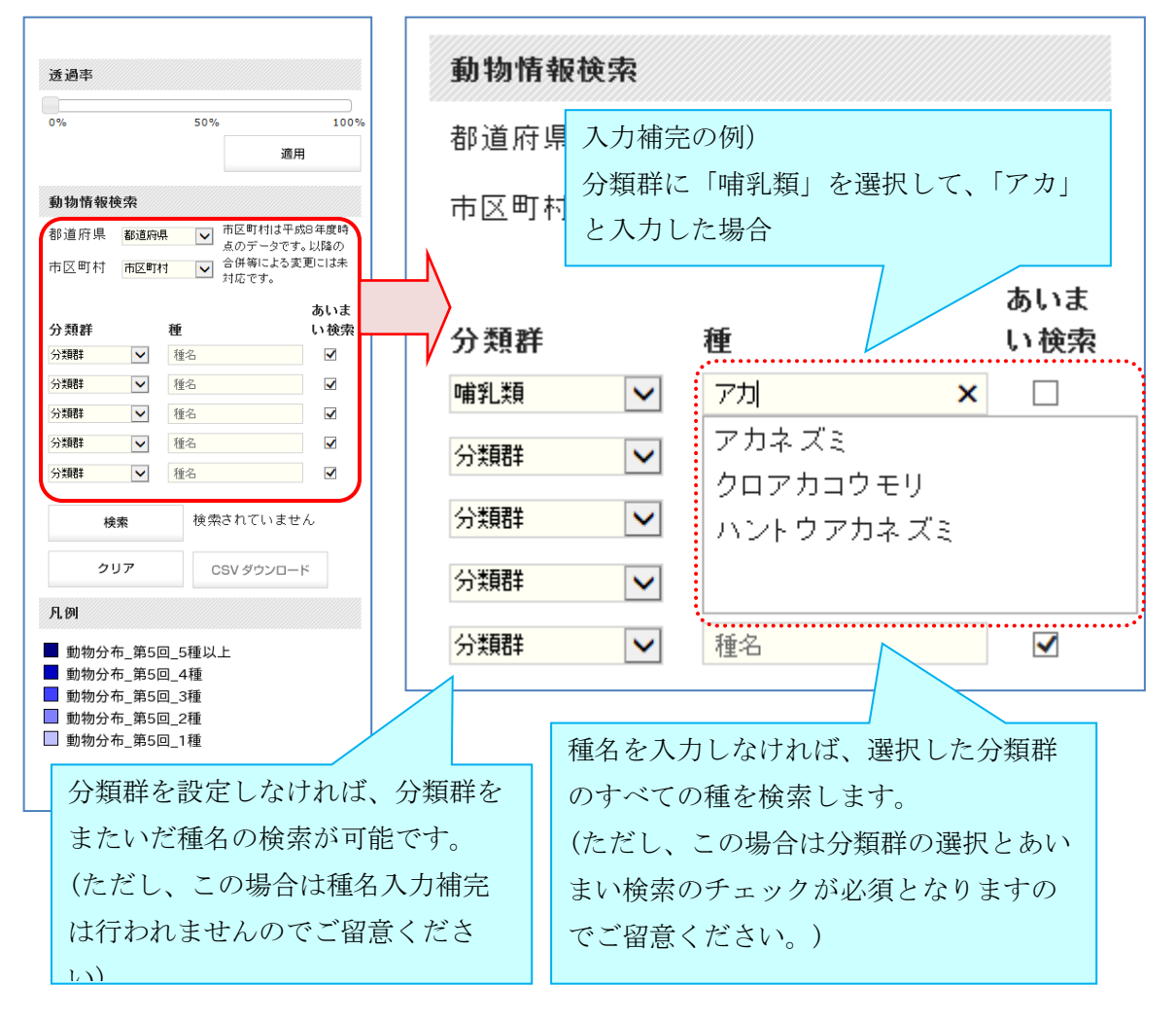

[検索]ボタンで検索を行い、結果を表示します。その地域でヒットした種数に応じて[凡例] 欄で示される色でレイヤが表示されます。

また、[クリア]ボタンをクリックすると、検索条件(「分類群」、「種名」、「あいまい検索」、 「都道府県・市区町村」)が全てクリアされ、検索結果のレイヤもクリアされます。

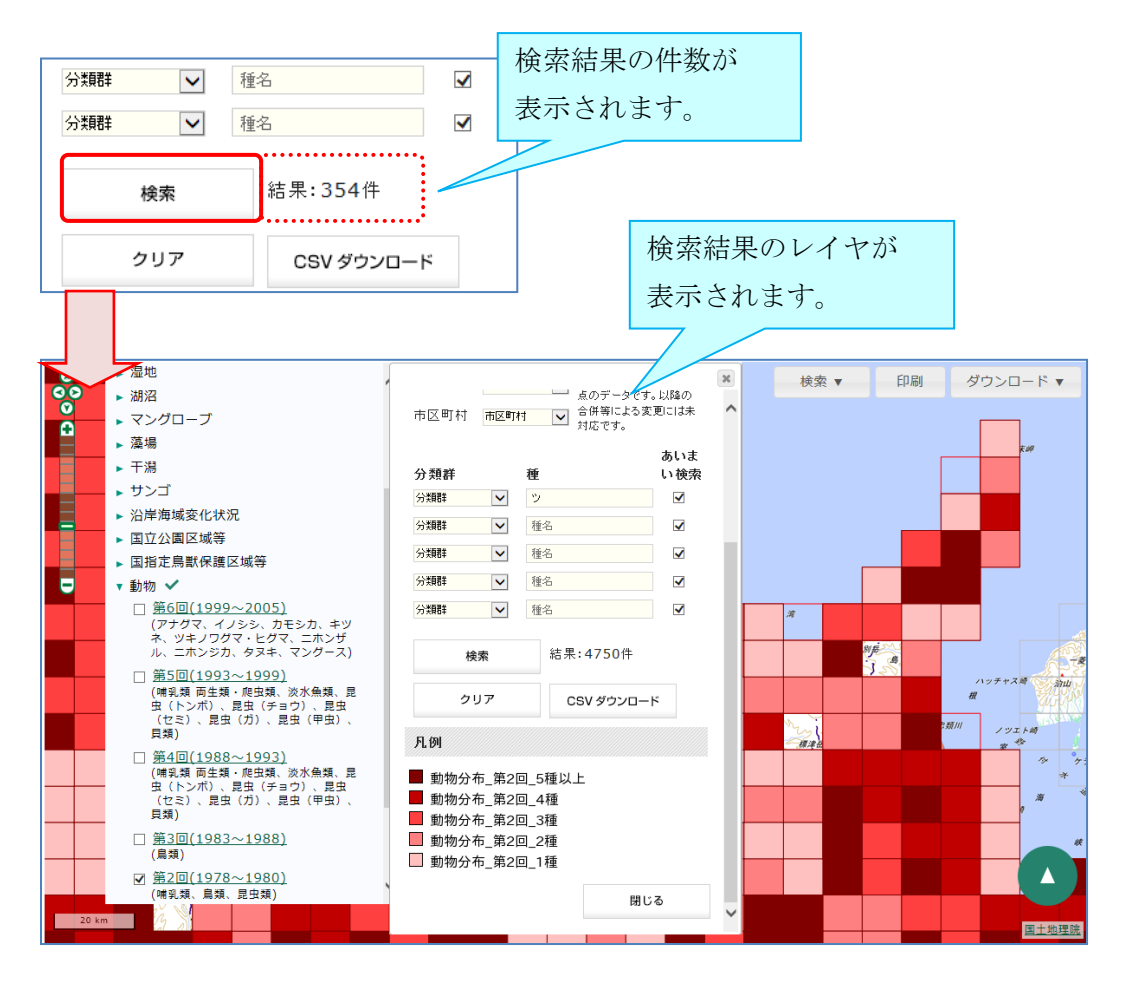

## 5-1-2. 動 物 分 布 検 索 結 果 の CSV デ ー タ ダ ウ ン ロ ー ド

検索手順については、「5-1-1. 動物分布検索結果の表示」をご確認ください。 なお、レイヤ一覧からの選択において、CSV ダウンロードではレイヤ表示する必要はないの で、調査回のチェックボックスはチェックしなくても問題ありません。

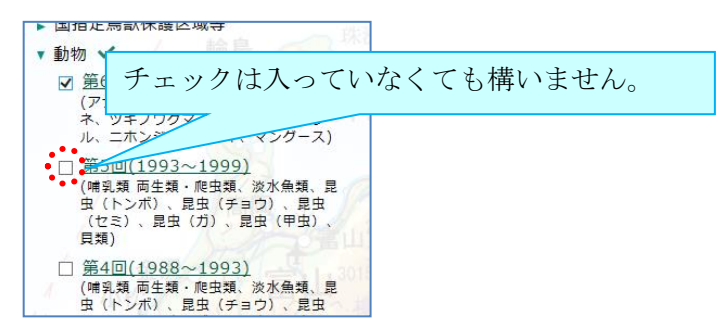

検索を実行すると、[CSV ダウンロード]ボタンが選択可能になりますので、クリックすると検 索結果の CSV ファイルをダウンロードすることができます。

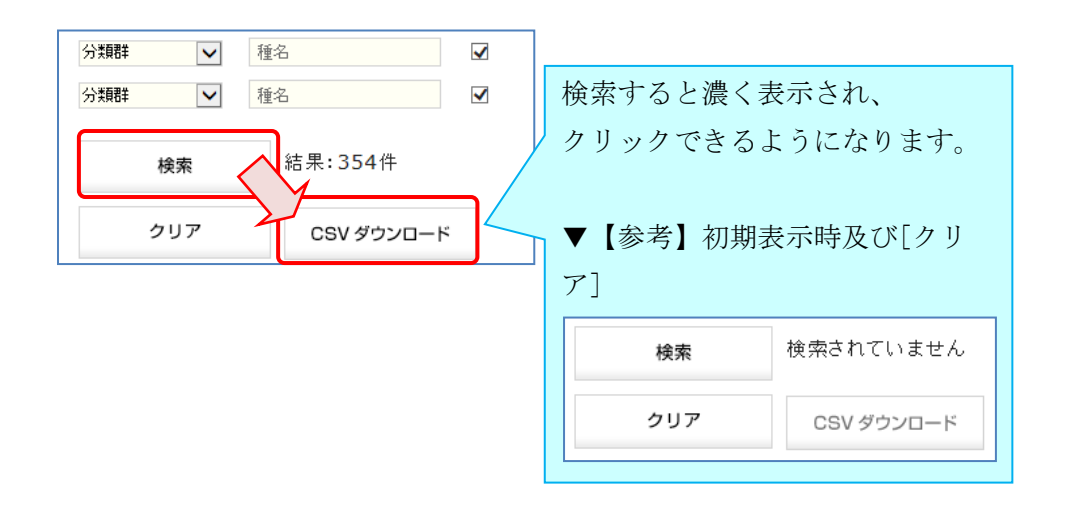

28